## **利用者暗証番号・確認暗証番号変更**

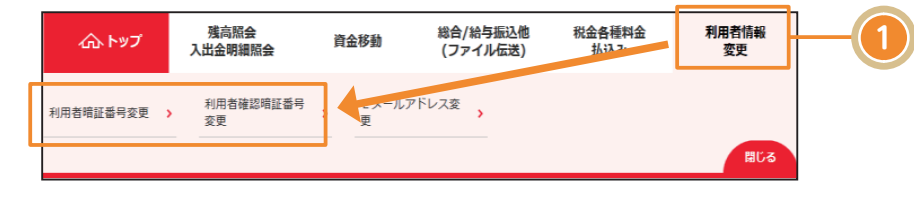

利用者情報変更をクリックし、表 示されるメニューから利用者暗 証番号変更または、利用者確認暗 証番号変更をクリックしてくだ さい。

## 〈画面例〉利用者暗証番号

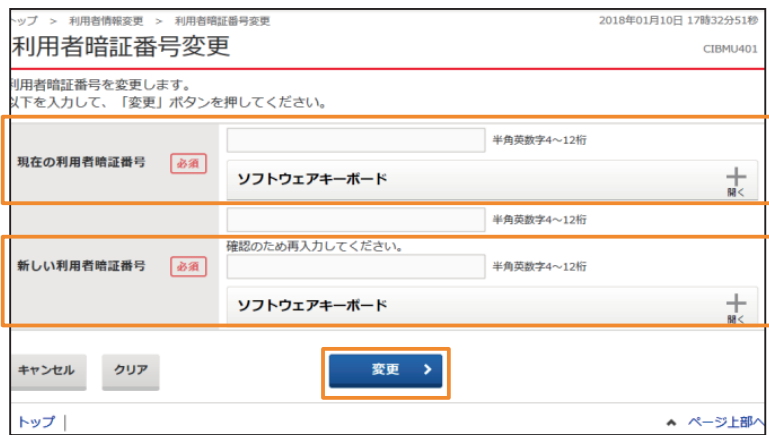

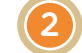

現在の利用者暗証番号(利用者 確認暗証番号)、新しい利用者暗 証番号(利用者確認暗証番号)を 入力し、変更をクリックしてく ださい。変更完了画面へ遷移し、 手続きは完了となります。

## 〈画面例〉利用者確認暗証番号

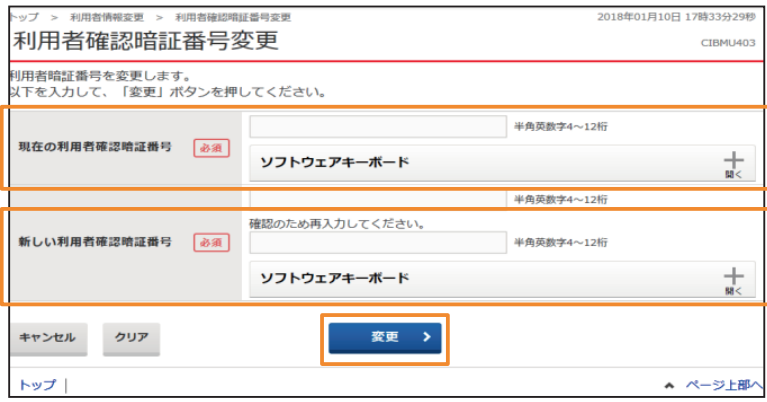

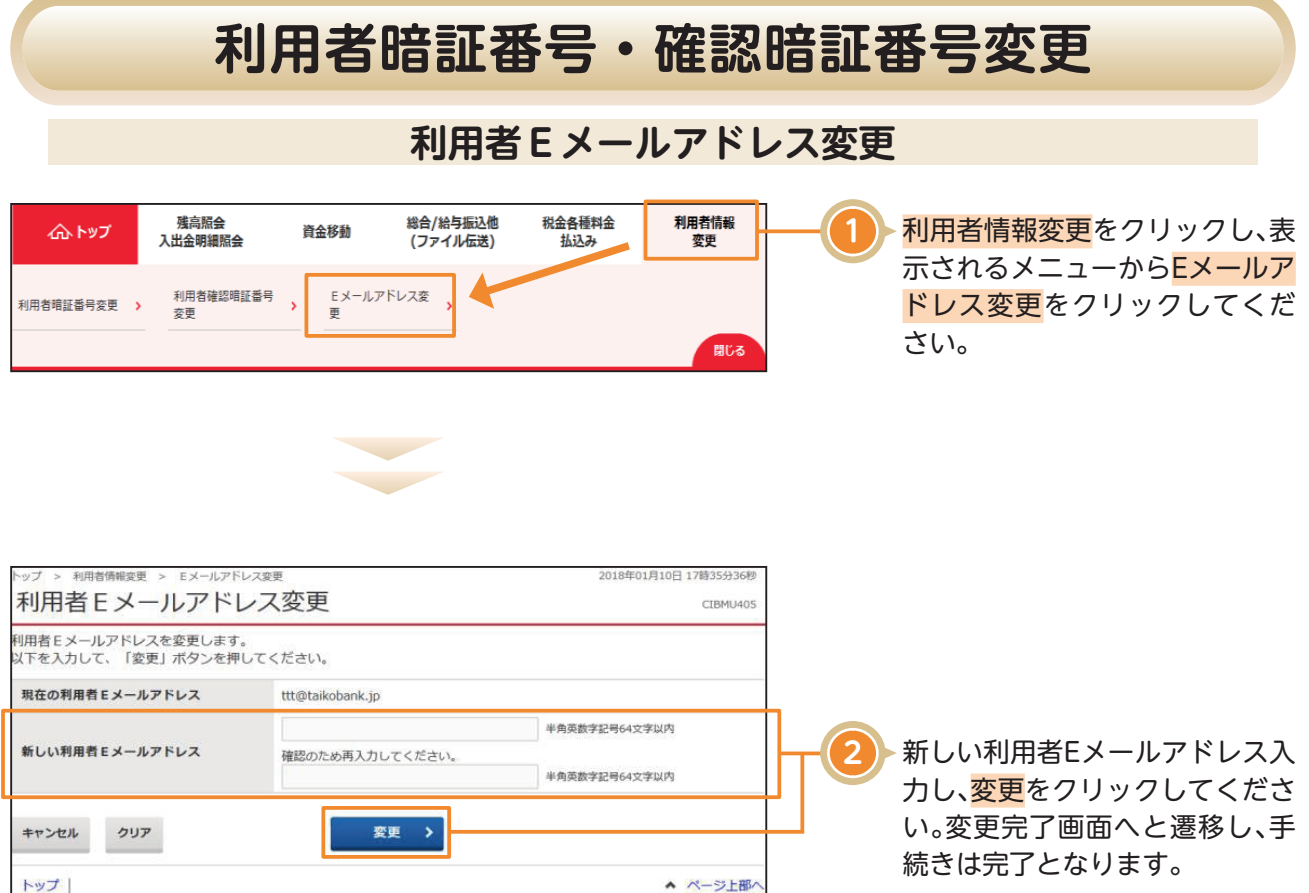